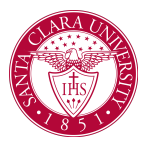

## View My Financial Aid Package

## **Overview**

This quick reference guide will cover how to view your financial aid package in Workday.

## Process

1. After logging into Workday, click the **Finances** icon on your home page.

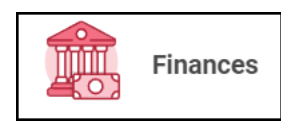

2. The **Finances** dashboard provides quick links to your account, payment, payment elections, 1098T information and financial aid.

3. Click the **View Financial Aid** link under the **Financial Aid** heading.

4. Select the **Academic Unit** (note that **Santa Clara University** is the only option for this field) and **Award Year** (e.g., 2021-2022 Award Year) for the Financial Aid Package and click the **OK** button at the bottom of the screen.

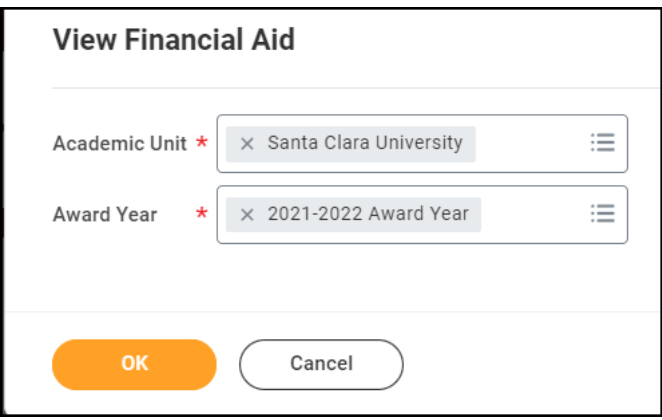

5. The **View Financial Aid** page is divided into 3 sections. The top left quadrant displays the Estimated Financial Aid package. This is based on estimates of your cost of attendance and financial aid eligibility.

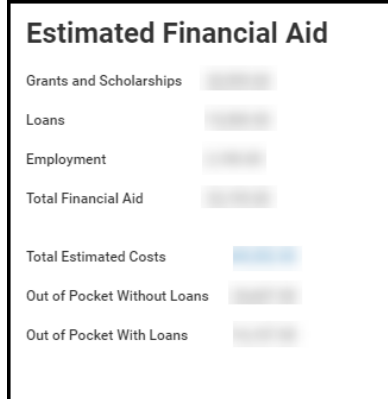

6. The top right quadrant displays a graphical view of the award types and estimated amount per period in the selected award year.

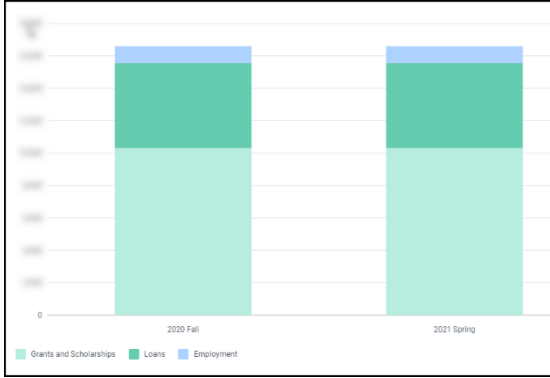

7. The bottom portion of the screen will show the Financial Aid Summary and Estimated Costs for the Award Year. Use the **Financial Aid Overview** and **Estimated Cost** tabs to view the information.

8. The **Financial Aid Overview** tab will show each of the awards, the amount offered, accepted and disbursed for each of the periods.

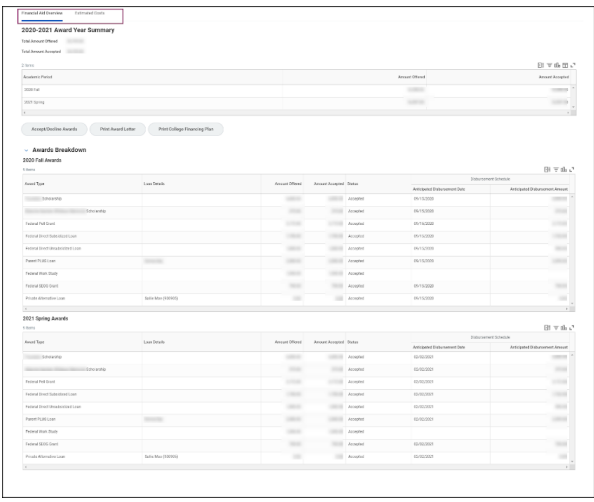

9. The **Estimated Cost** tab will show the Estimated Cost for the Award Year with a breakdown per period.

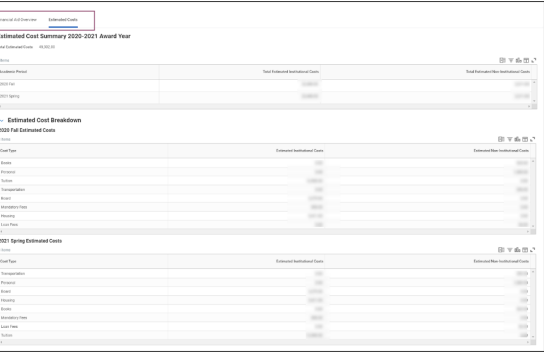